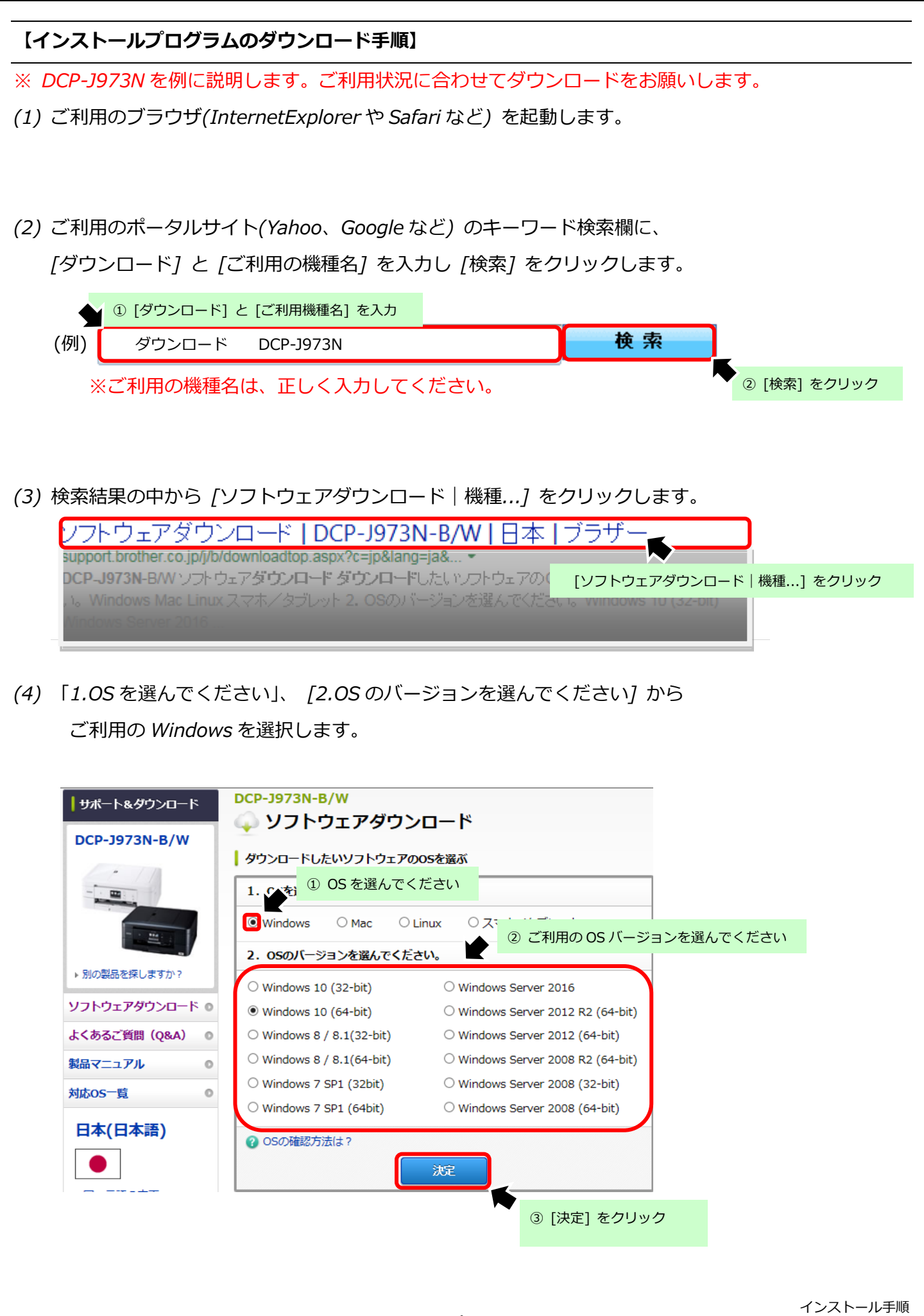

## *(5) 「フルパッケージダウンロード(推奨)」 をクリックします。*

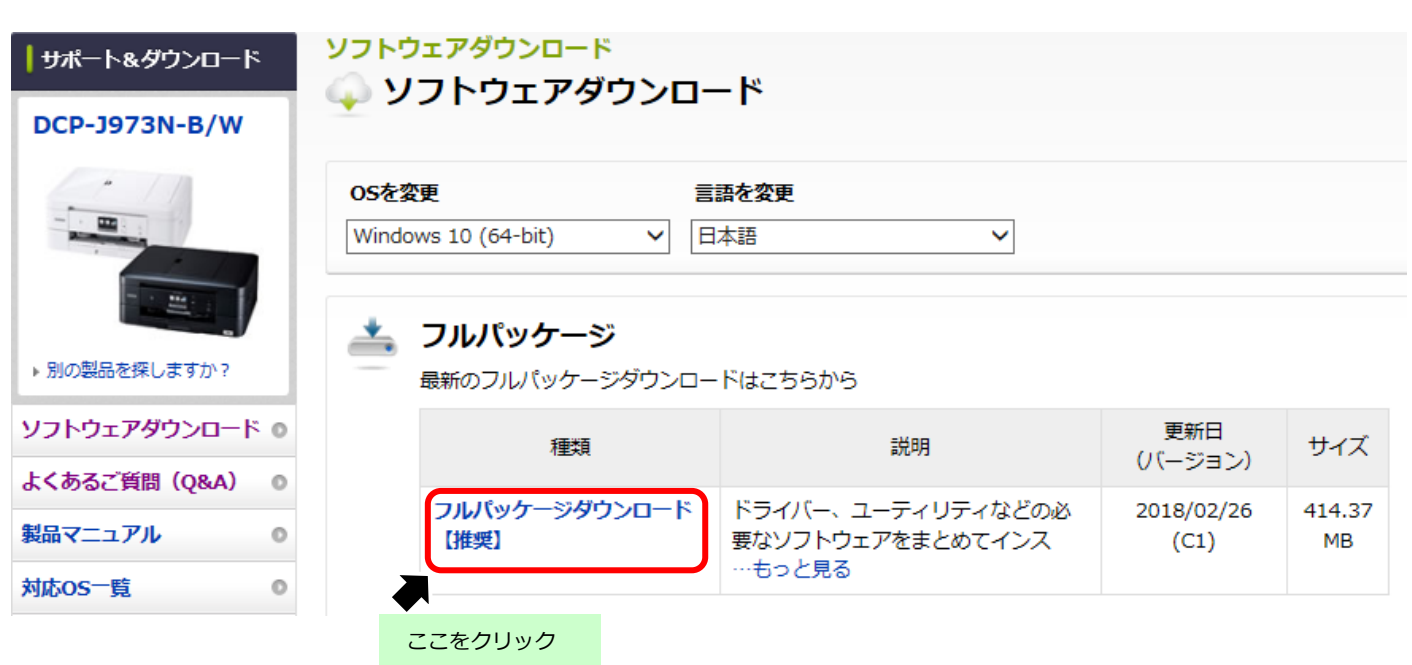

*(6) 「使用許諾に同意してダウンロード」をクリックします。*

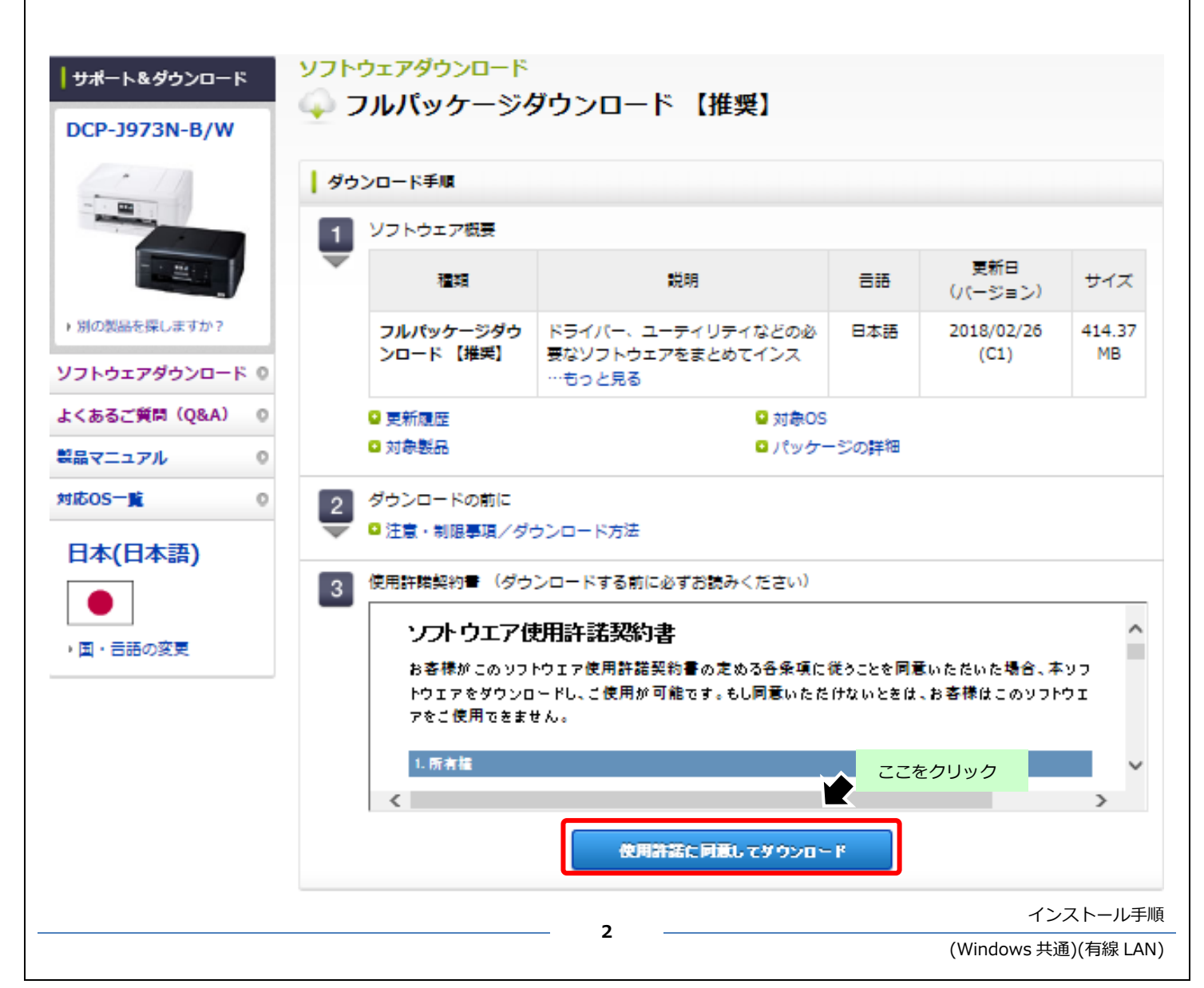

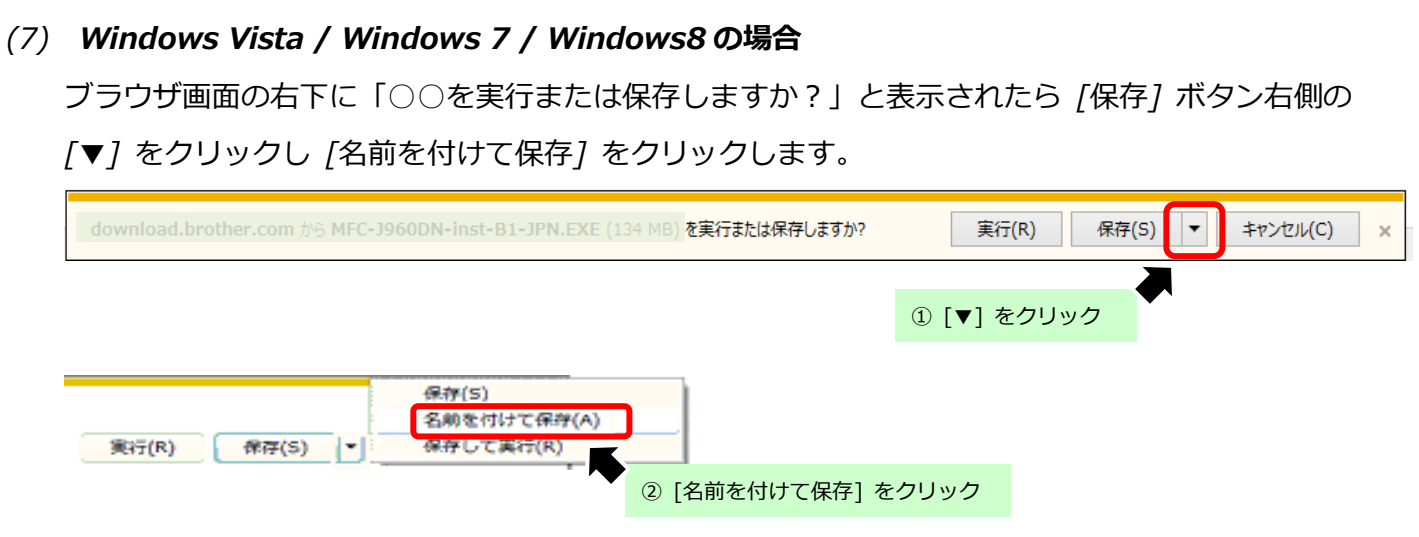

*(8) 保存先は [デスクトップ]を選択しファイル名は変更せず [保存] をクリックします。 又は、任意で名前を指定し [保存] をクリックします。*

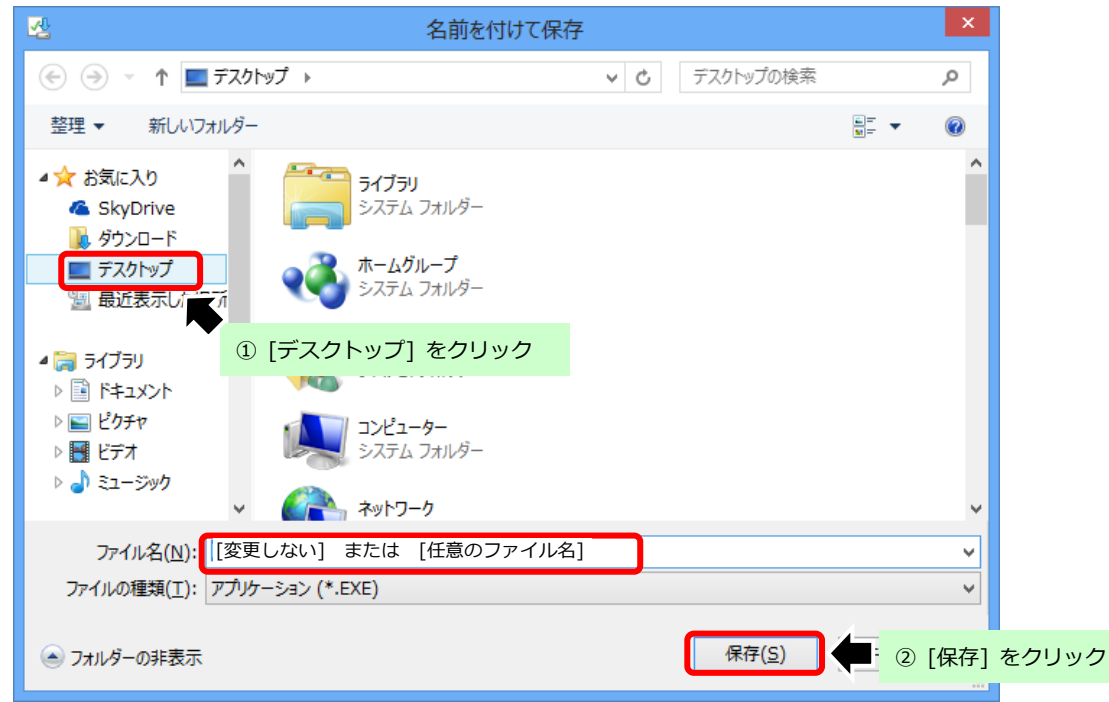

*(9) ダウンロードが完了しましたら [閉じる] ボタンをクリックします。*

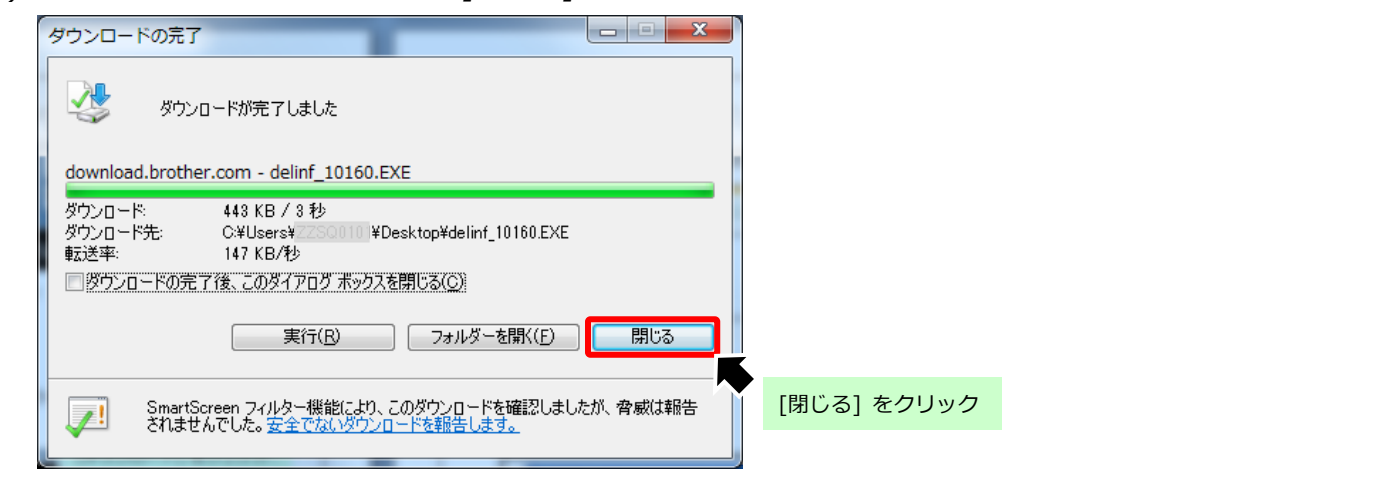

インストール手順

(10) ダウンロードファイルがデスクトップに保存されます。

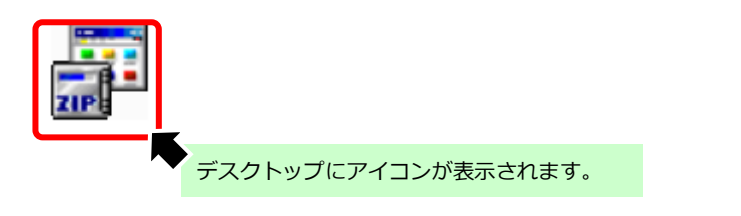

#### (11) **Windows10 の場合**

Microsoft Edge の場合

1. 以下の画面が現れますので、「保存]をクリックしてください。

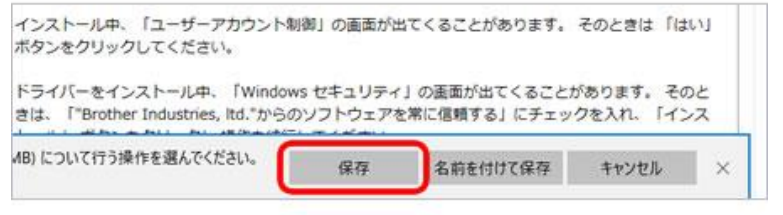

2. ダウンロードが完了すると以下のようにボタンが変わります。

ボタンは押さずに「×1 をクリックしてください。

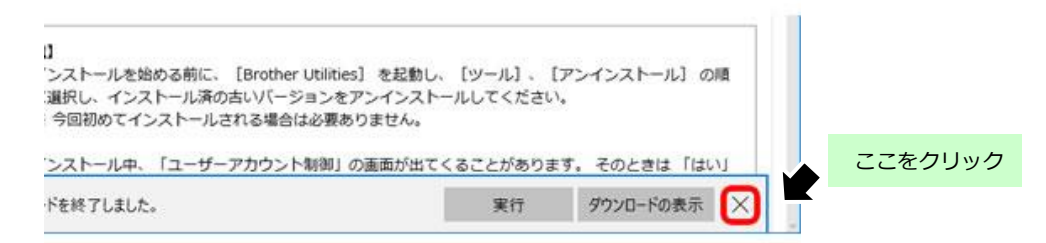

Internet explorer 11 の場合

1. 以下の画面が現れますので、 [保存] をクリックしてください。

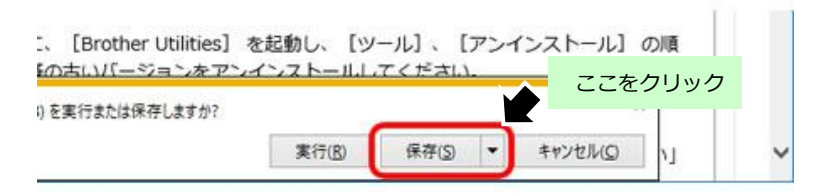

2. ダウンロードが完了すると以下のようにボタンが変わります。

**ボタンは押さずに「×1 をクリックしてください。** 

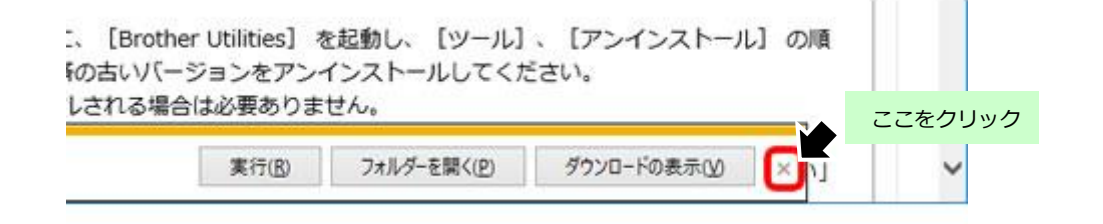

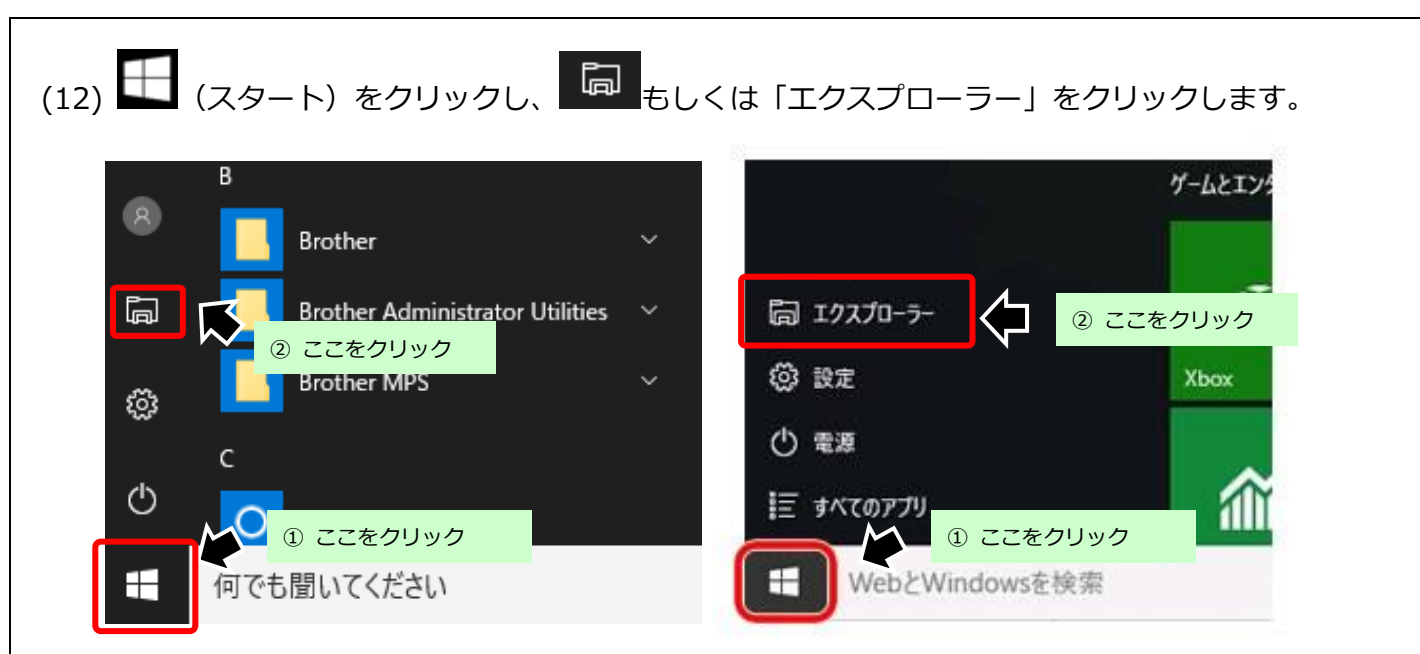

(13)開いたフォルダーの左側にある「クイックアクセス」の中の「ダウンロード」をクリックします。

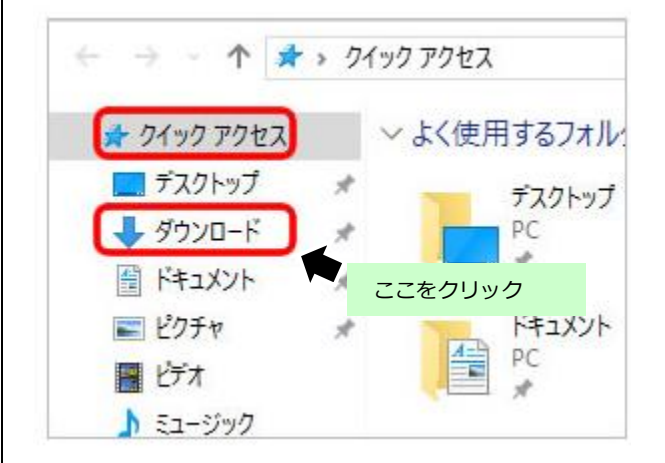

(14) ダウンロードファイルが保存されます。

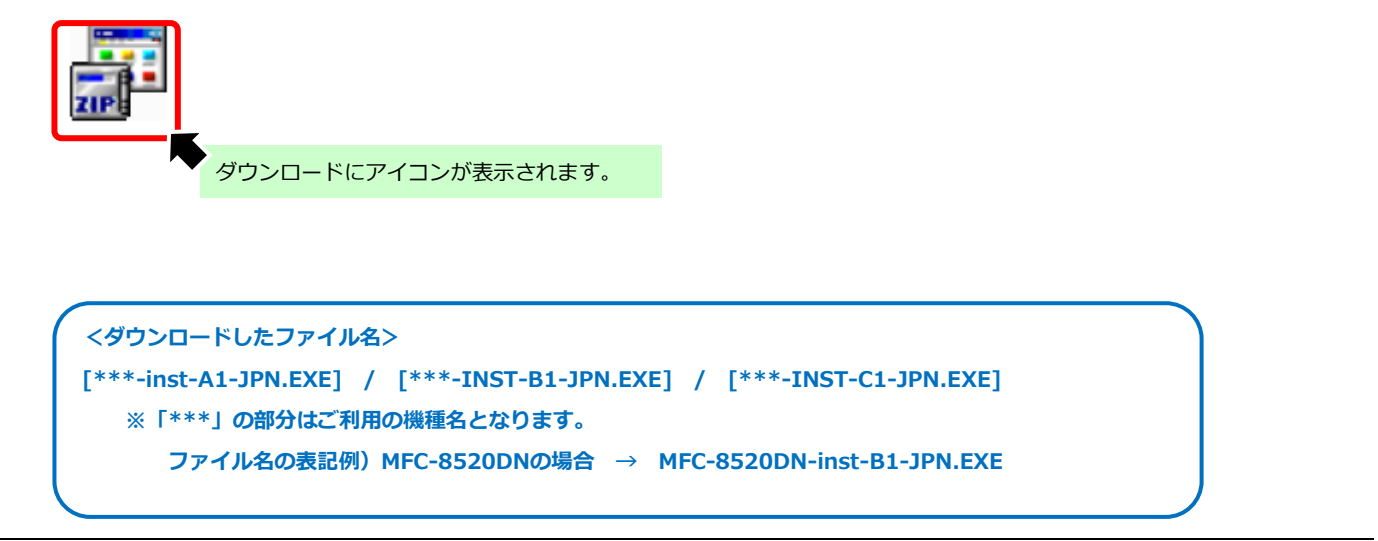

以上

インストール手順

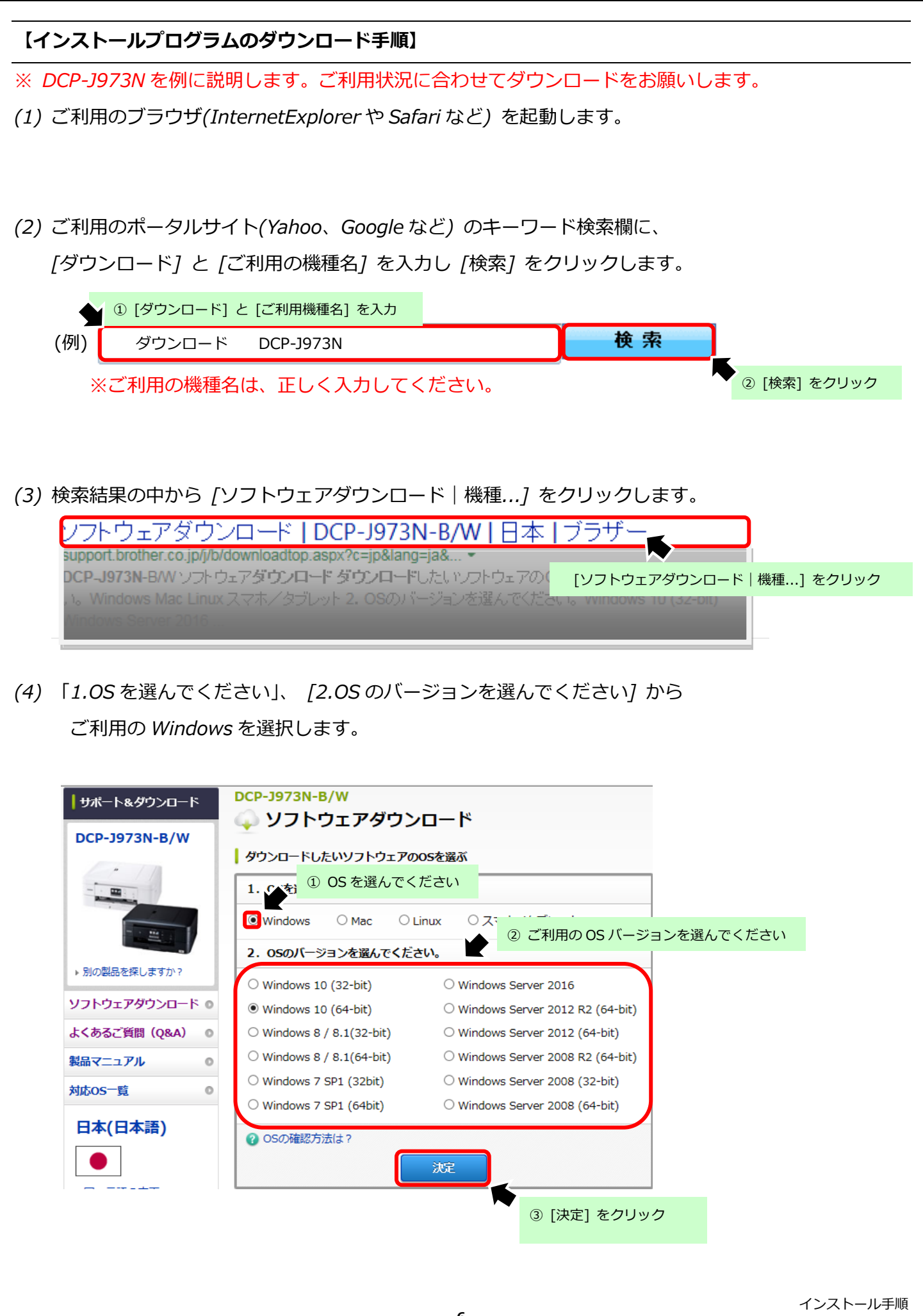

## *(5) 「フルパッケージダウンロード(推奨)」 をクリックします。*

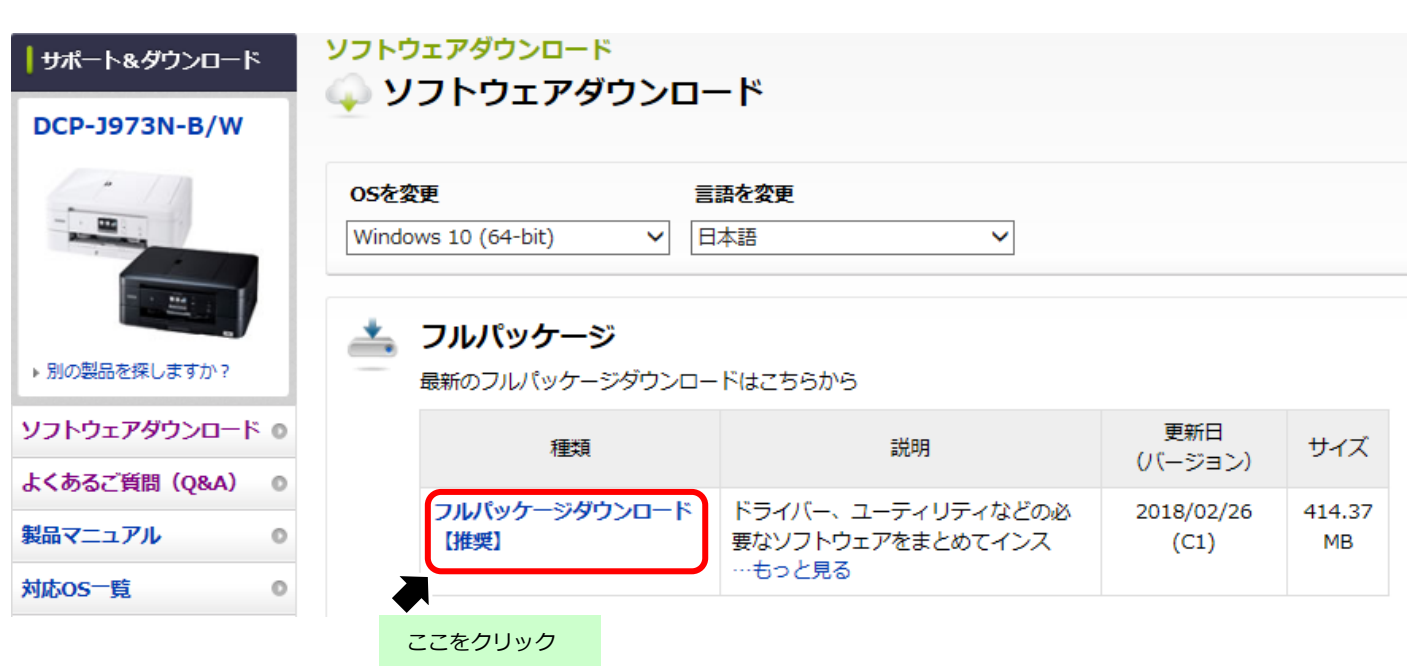

*(6) 「使用許諾に同意してダウンロード」をクリックします。*

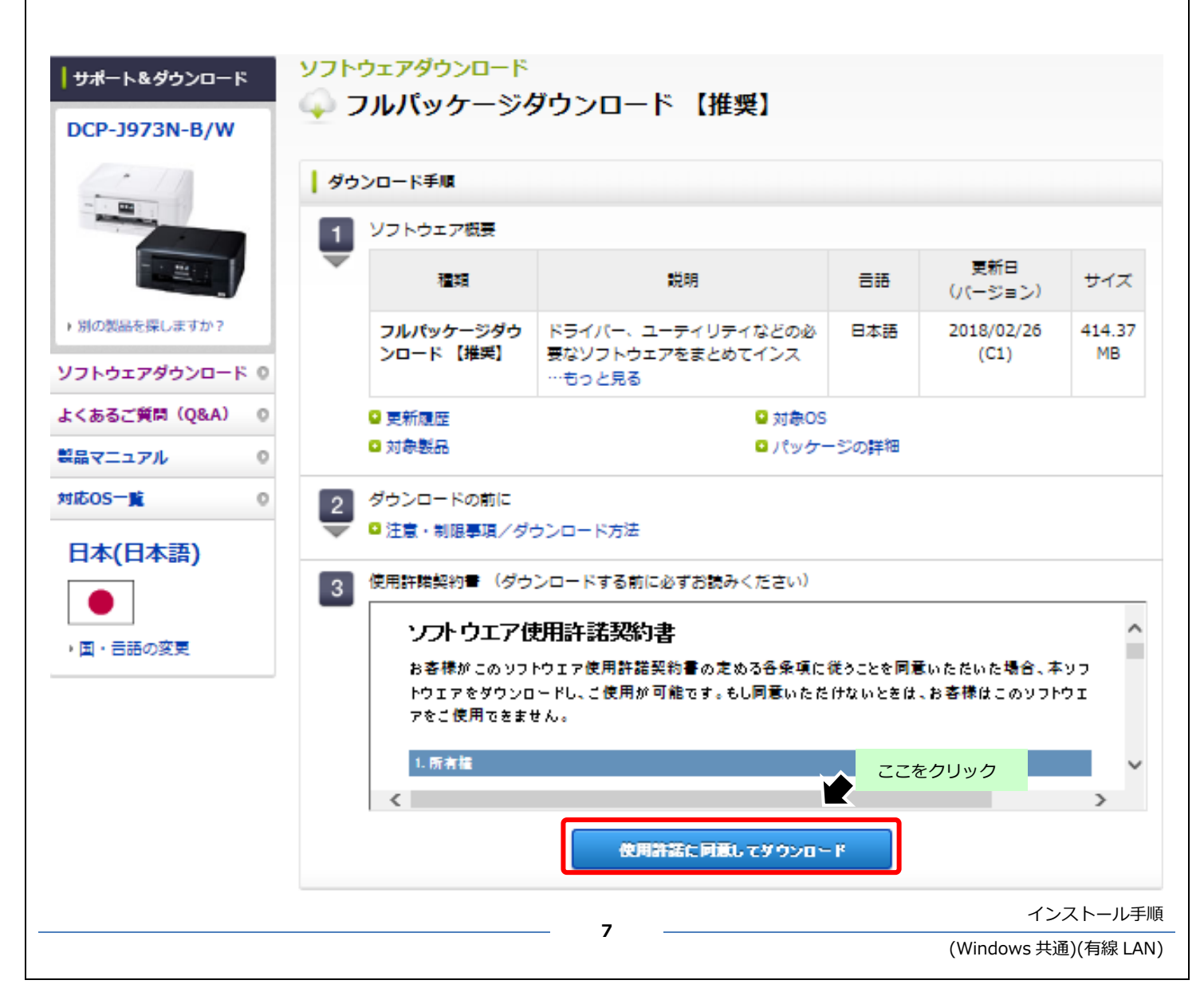

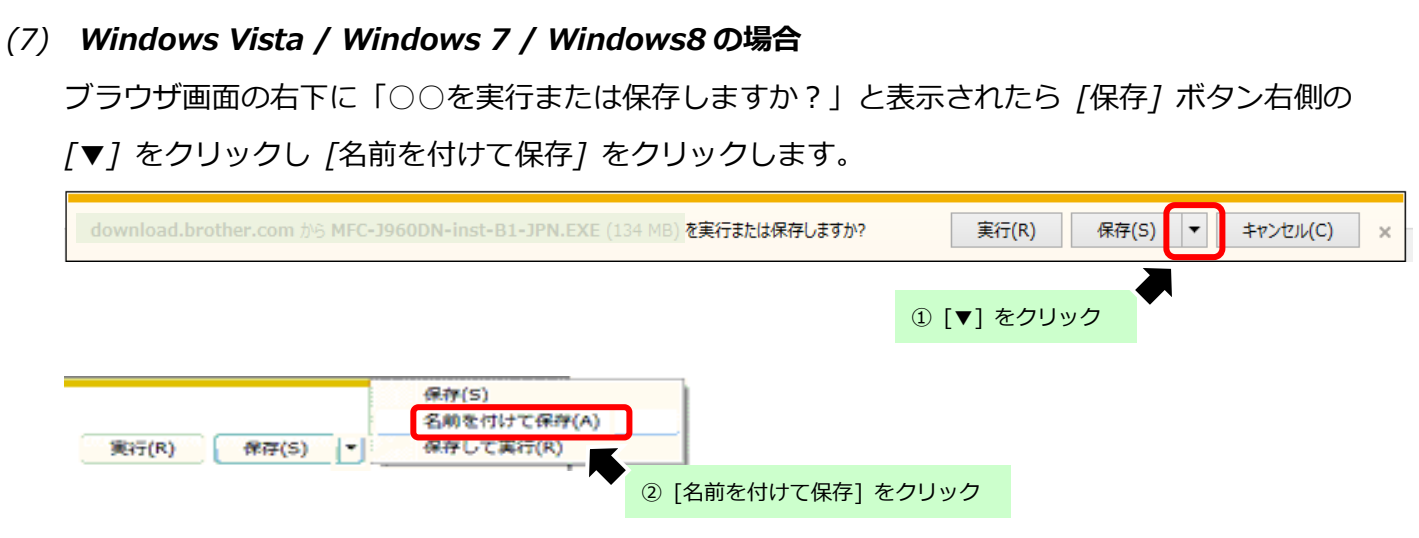

*(8) 保存先は [デスクトップ]を選択しファイル名は変更せず [保存] をクリックします。 又は、任意で名前を指定し [保存] をクリックします。*

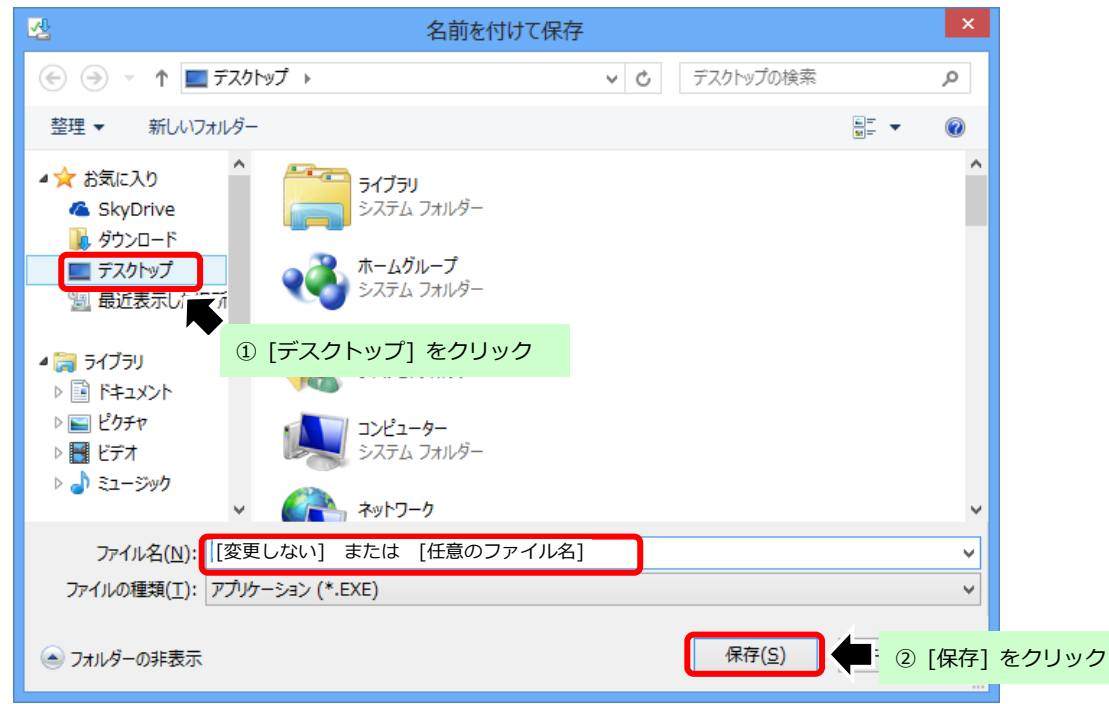

*(9) ダウンロードが完了しましたら [閉じる] ボタンをクリックします。*

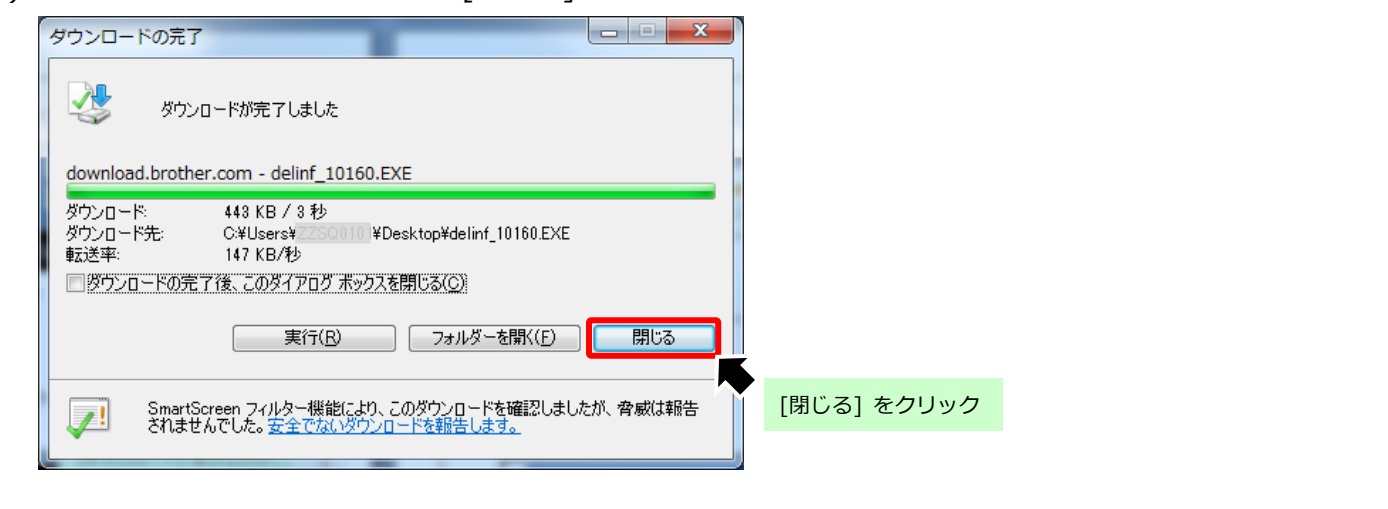

(10) ダウンロードファイルがデスクトップに保存されます。

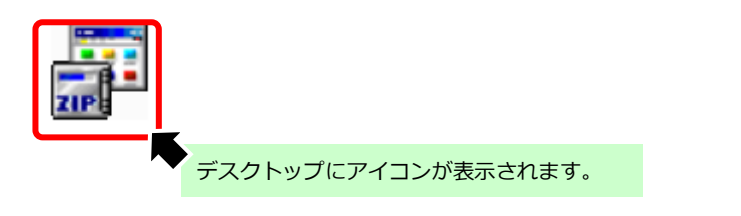

#### (11) **Windows10 の場合**

Microsoft Edge の場合

1. 以下の画面が現れますので、「保存]をクリックしてください。

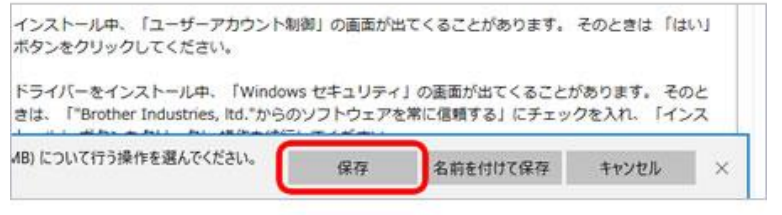

2. ダウンロードが完了すると以下のようにボタンが変わります。

ボタンは押さずに「×1 をクリックしてください。

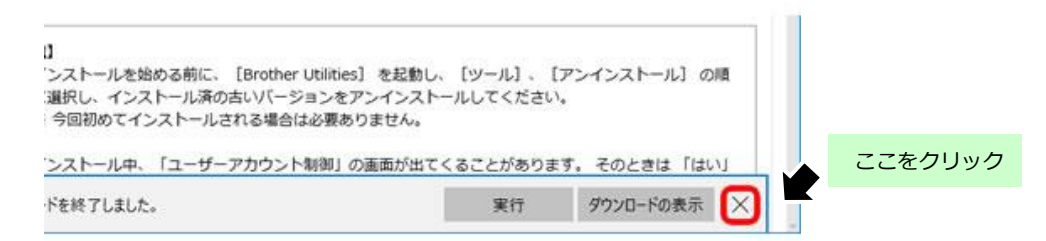

Internet explorer 11 の場合

1. 以下の画面が現れますので、 [保存] をクリックしてください。

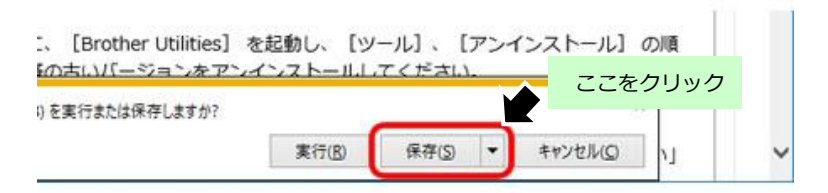

2. ダウンロードが完了すると以下のようにボタンが変わります。

ボタンは押さずに「×1 をクリックしてください。

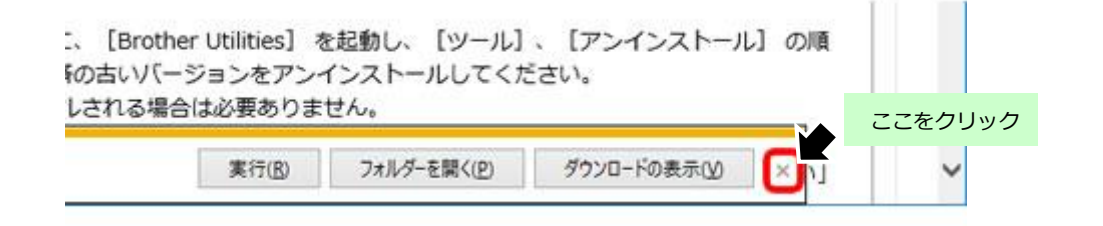

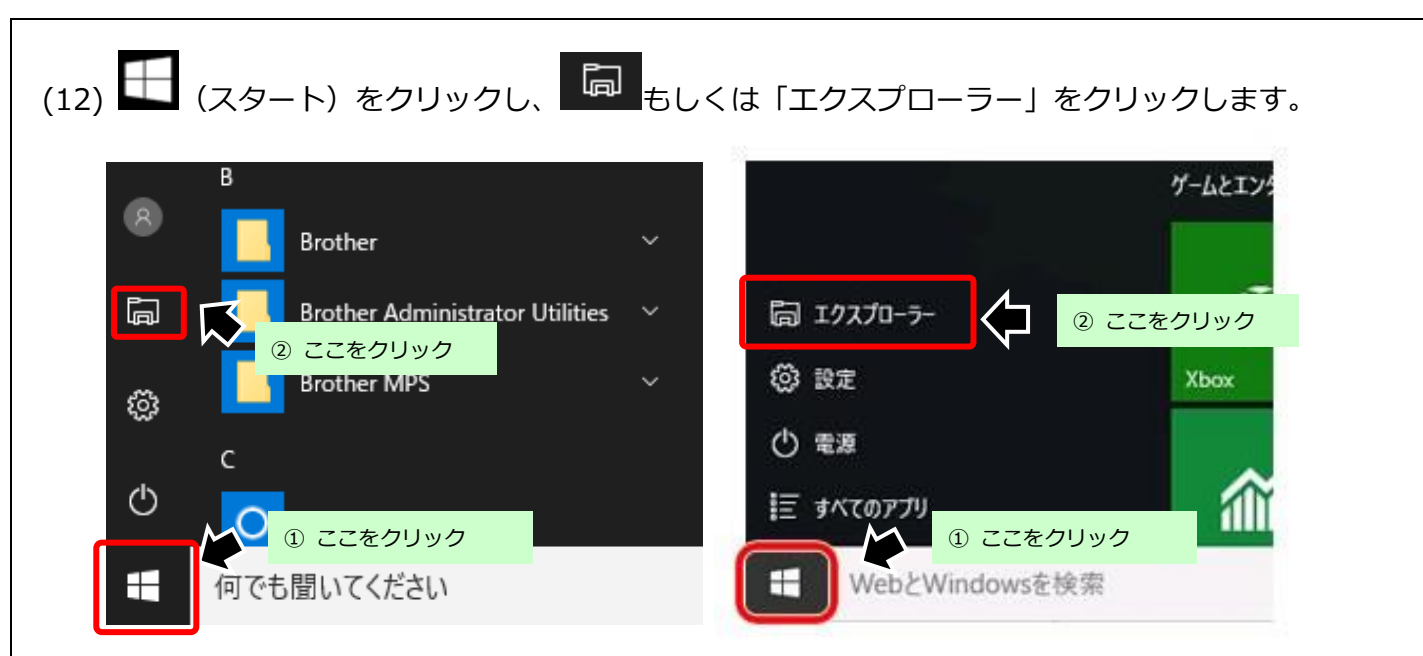

(13)開いたフォルダーの左側にある「クイックアクセス」の中の「ダウンロード」をクリックします。

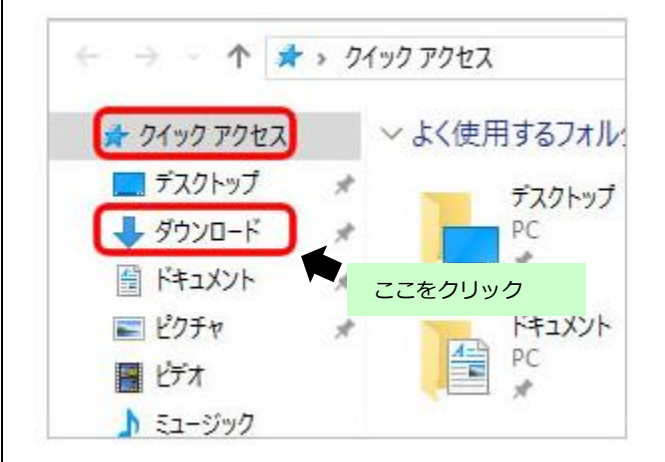

(14) ダウンロードファイルが保存されます。

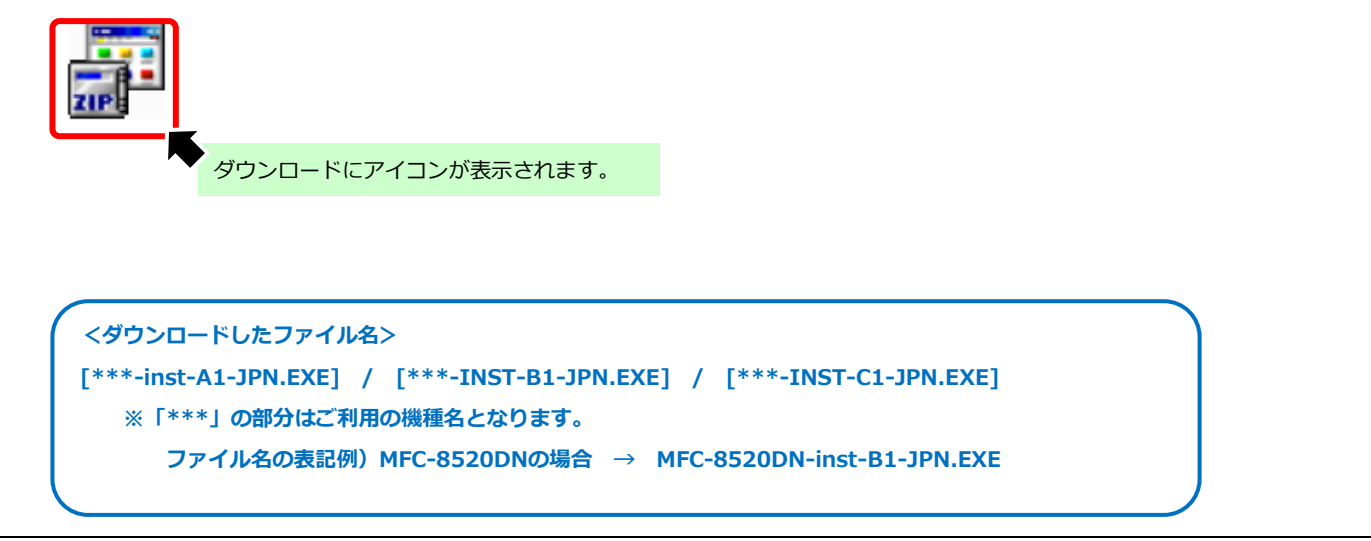

以上

インストール手順

#### **【ダウンロードドライバの解凍手順】**

(1) 起動しているアプリケーションを全て終了し、デスクトップ画面を表示します。

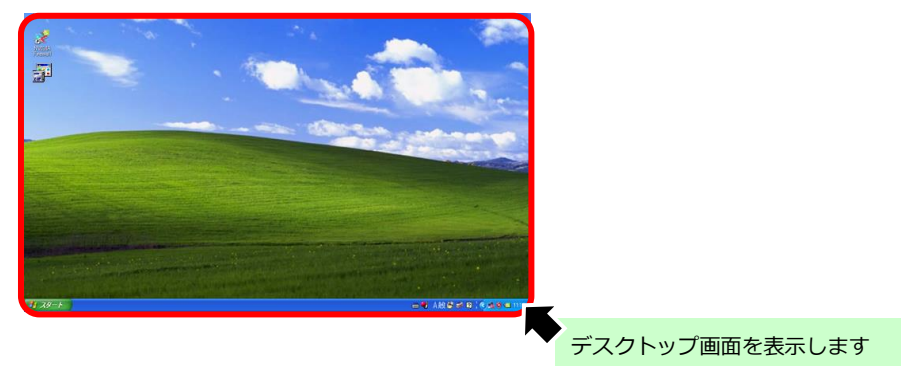

(2) 保存したファイルをダブルクリックします。

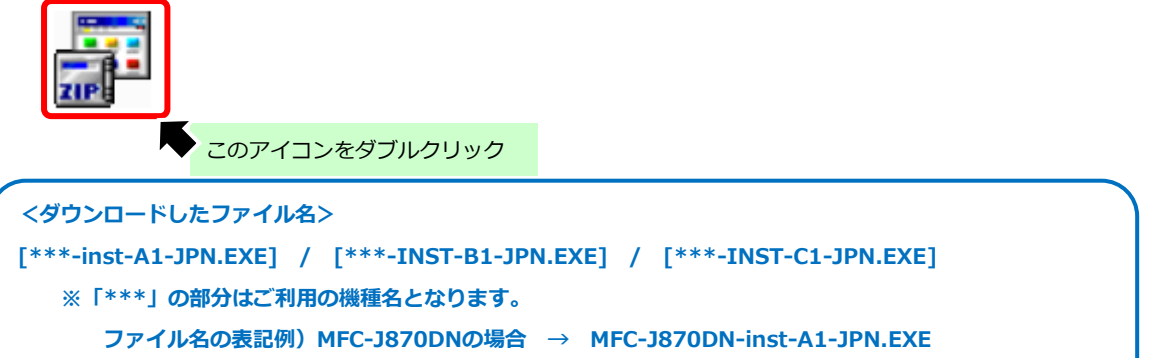

(3) プログラム互換性アシスタントが表示された場合は、 [互換性の設定を使用してインストールする] を

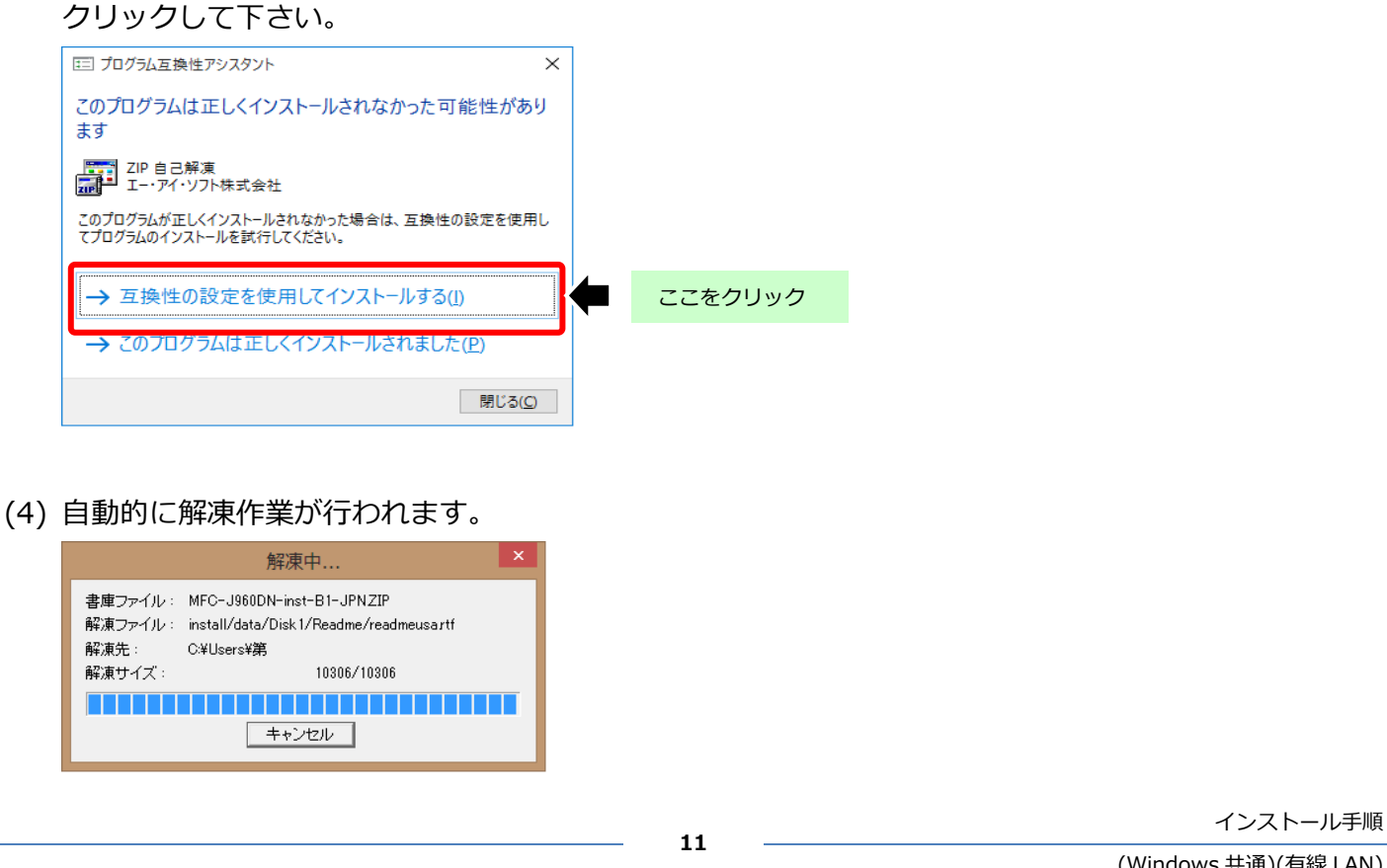

(Windows 共通)(有線 LAN)

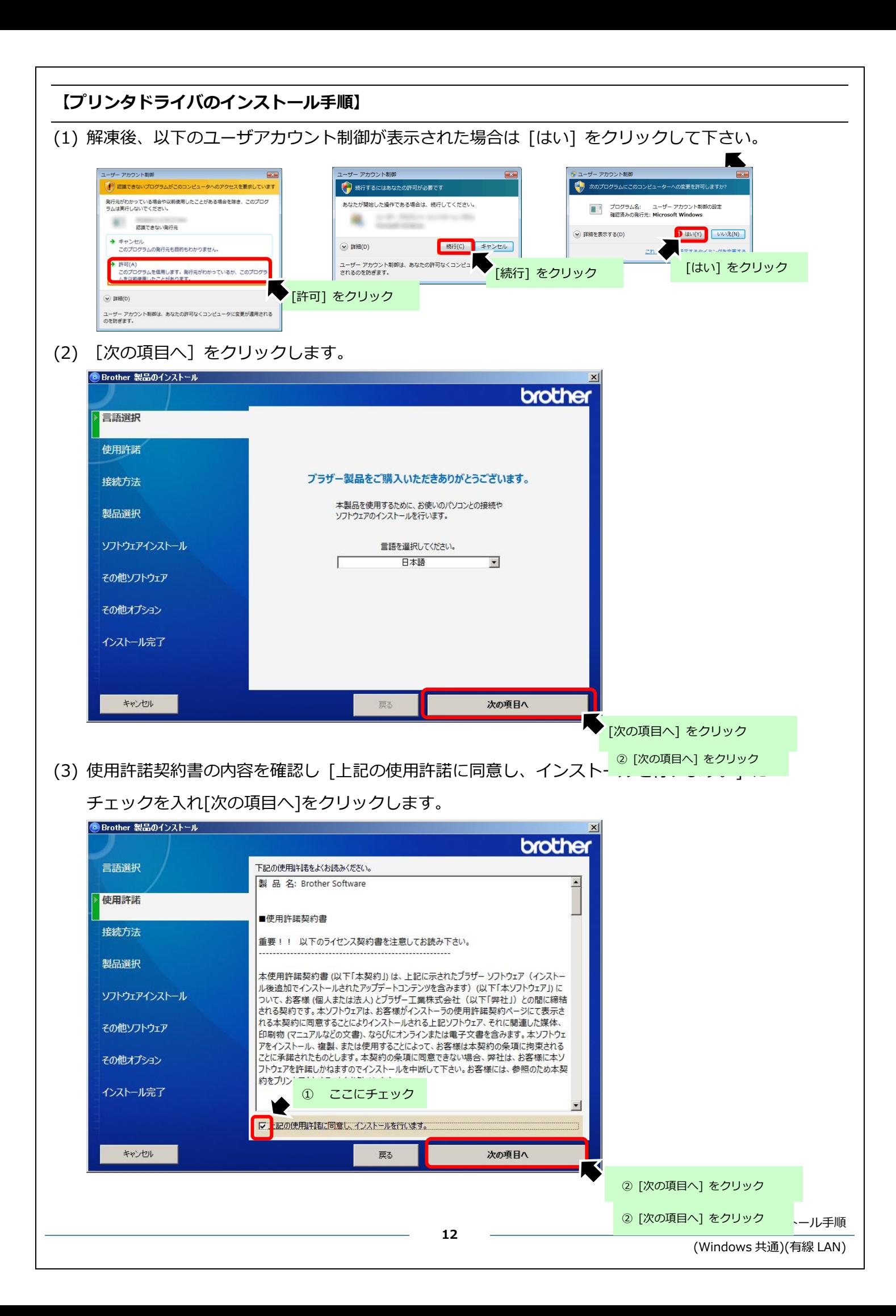

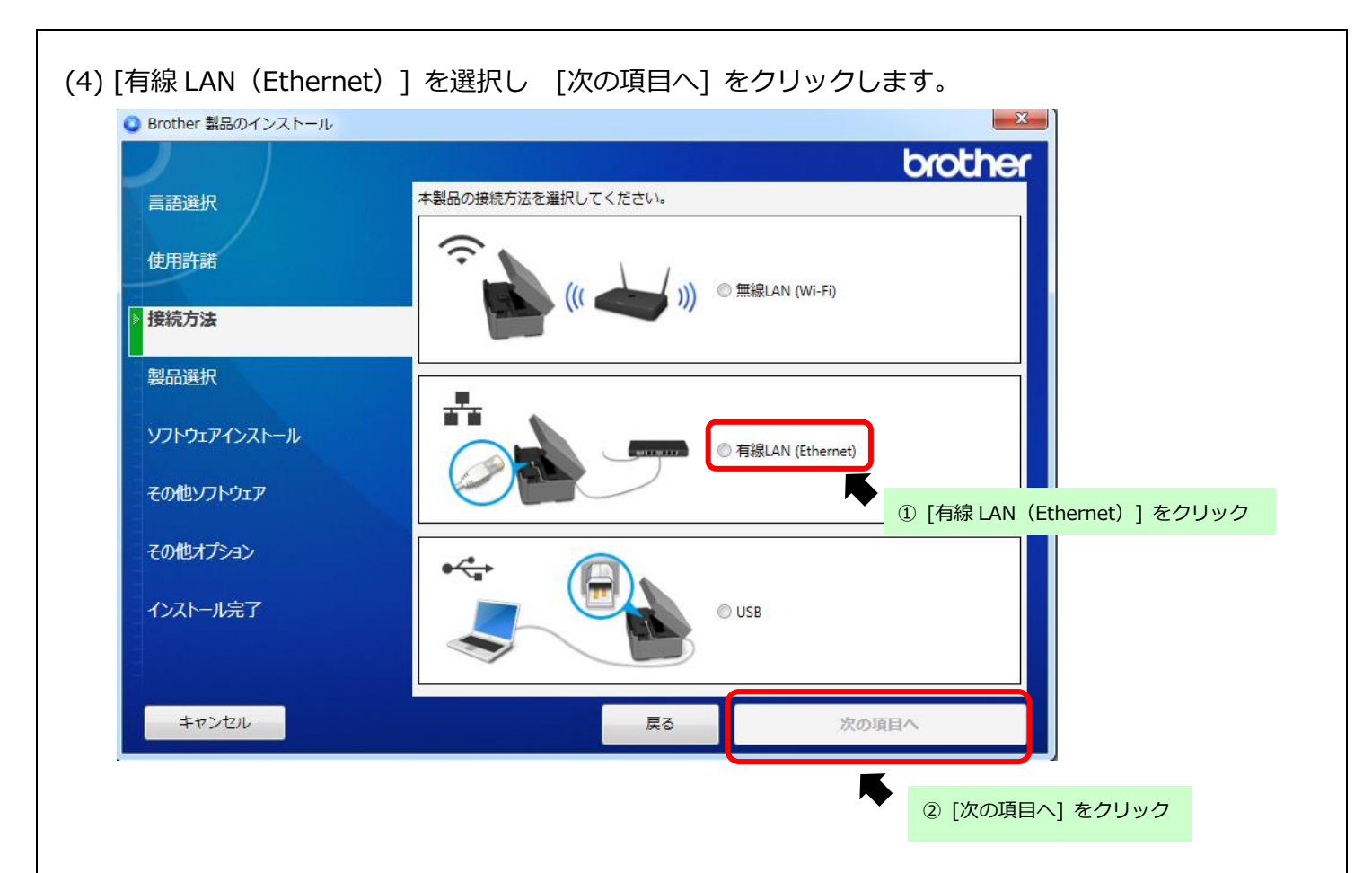

(5) 下記の画面が表示されましたら、LAN ケーブルを接続します。

この画面が出る前に接続していたとしても問題ありません。

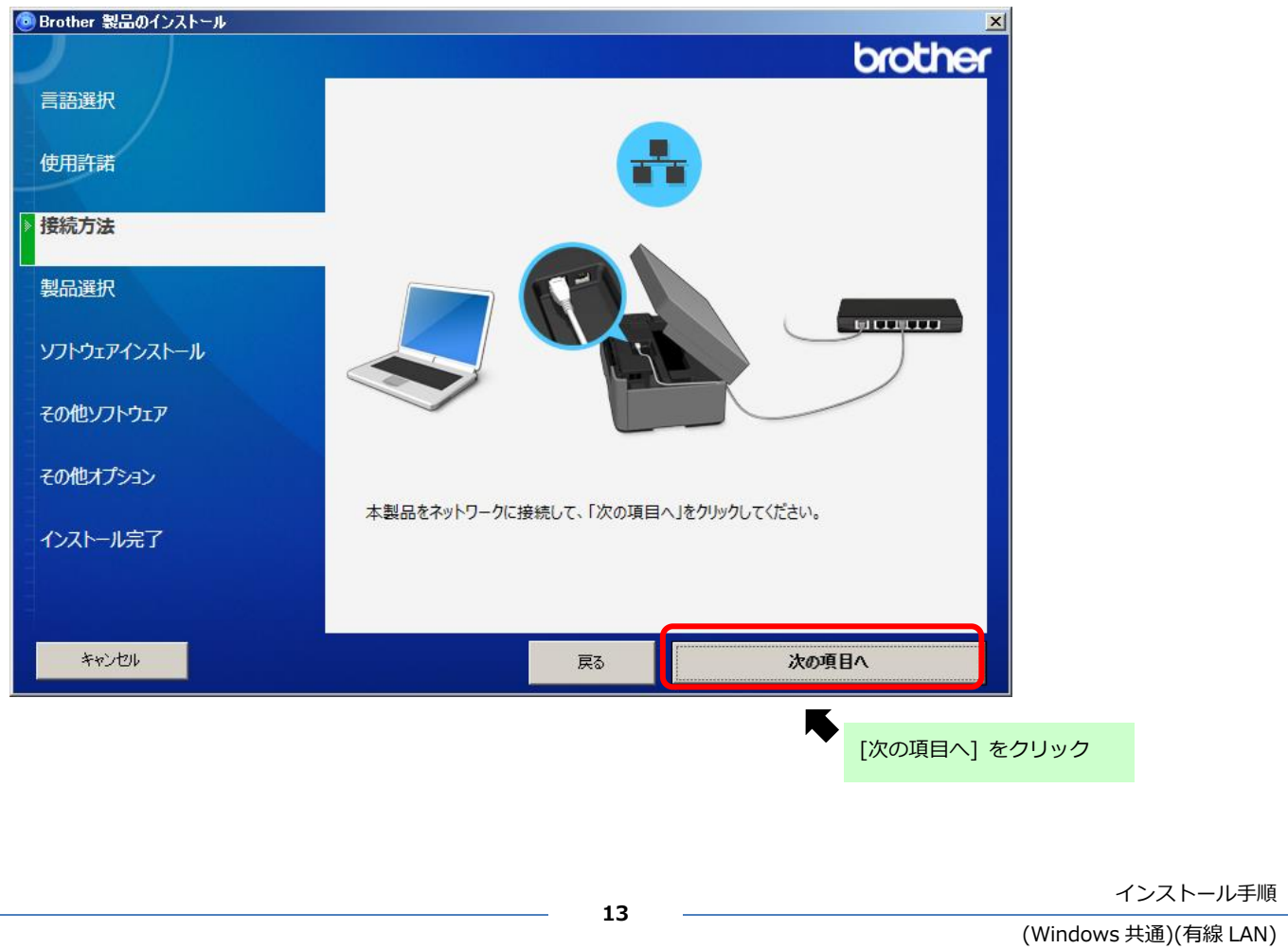

# (6) 使用する製品をクリックして[次の項目へ]をクリックします。 製品が見つからない場合は、ケーブル接続を確認の上[再検索]をクリックします。 ※例として DCP-J973N を接続しています。

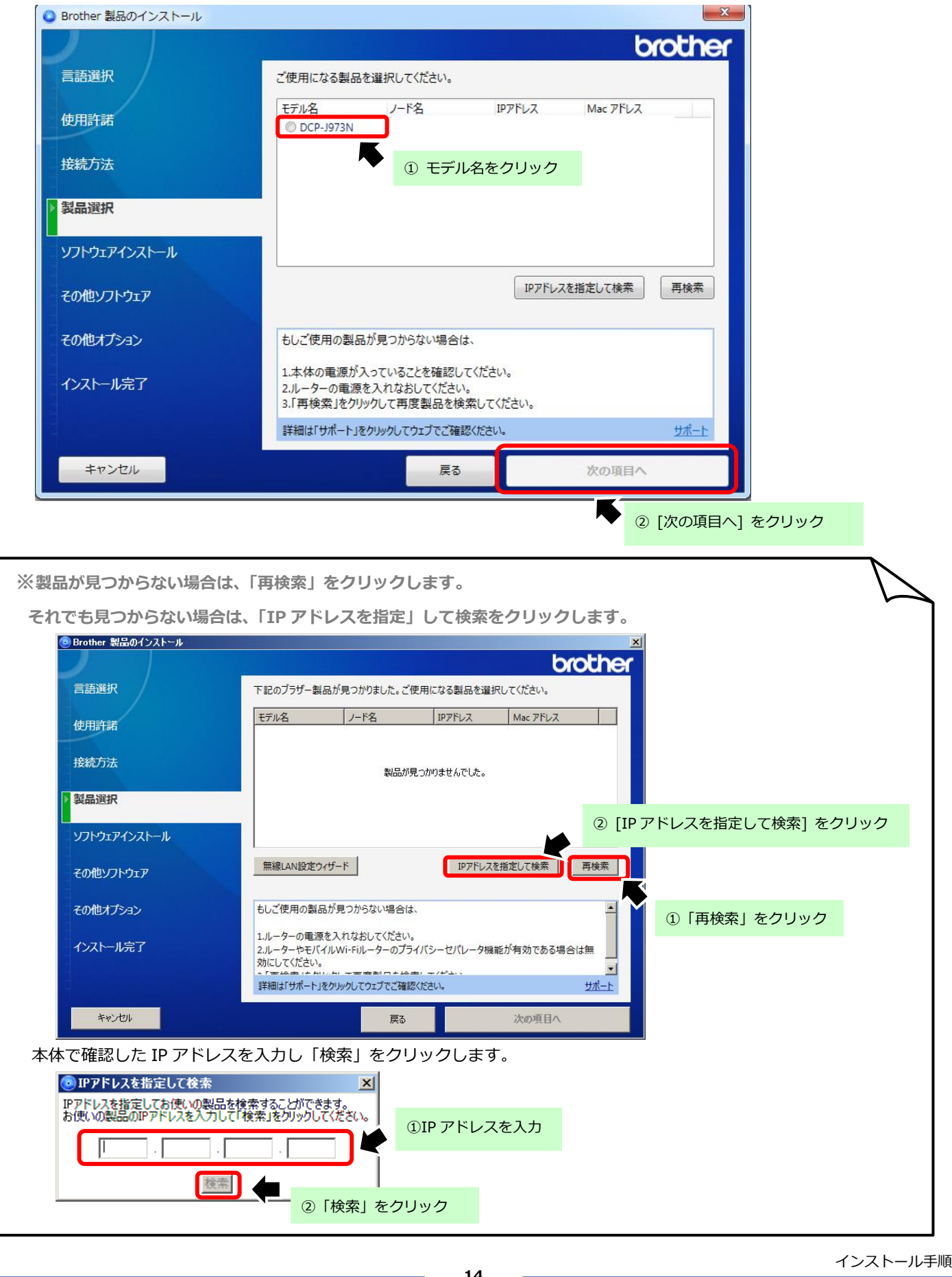

(7) [標準インストール(推奨)]にチェックを入れ [次の項目へ]をクリックします。

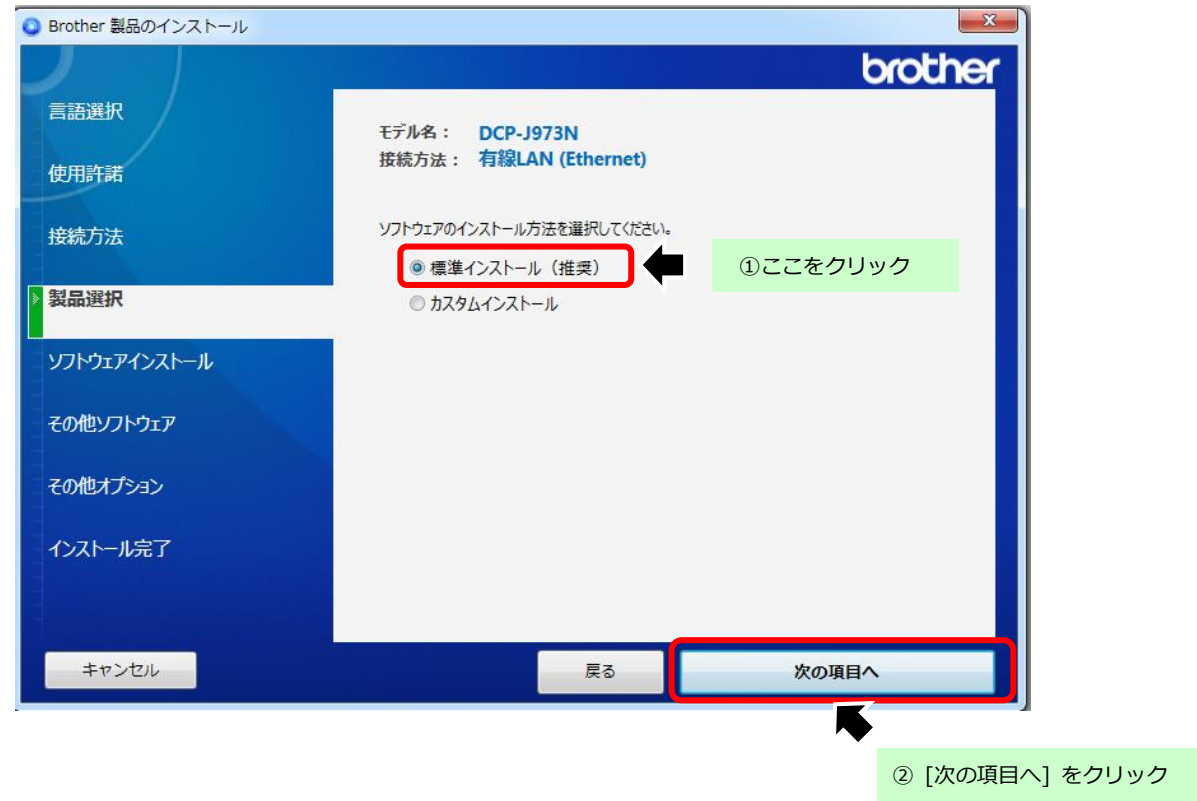

#### (8)進行状況が表示されますのでしばらくお待ちください。

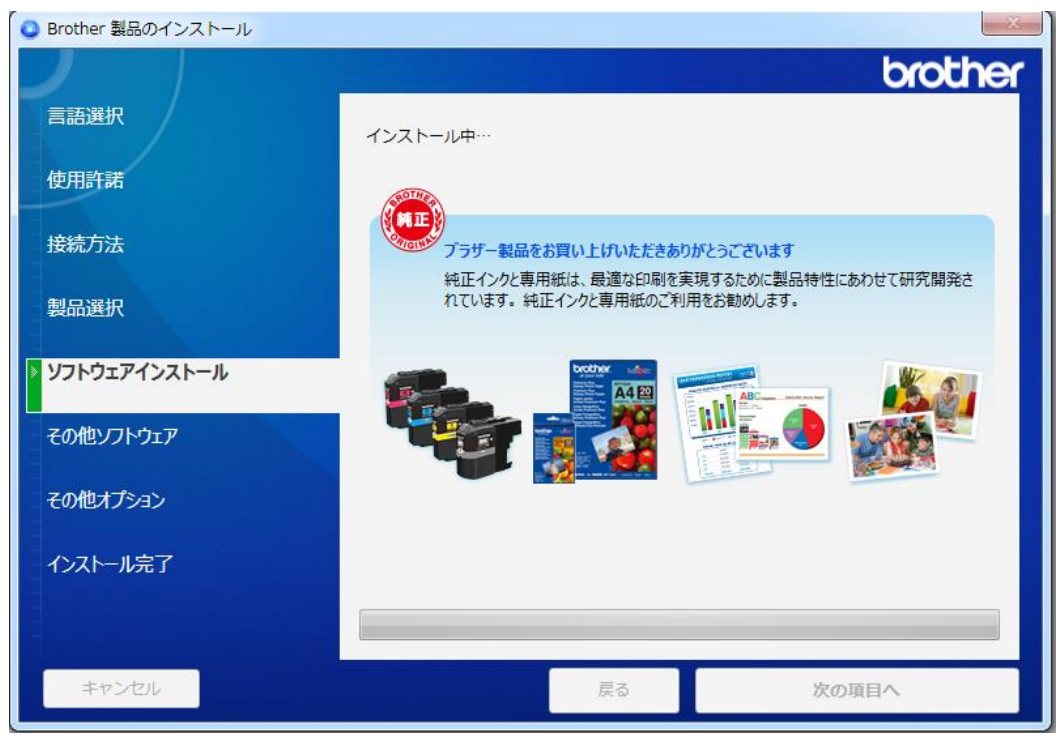

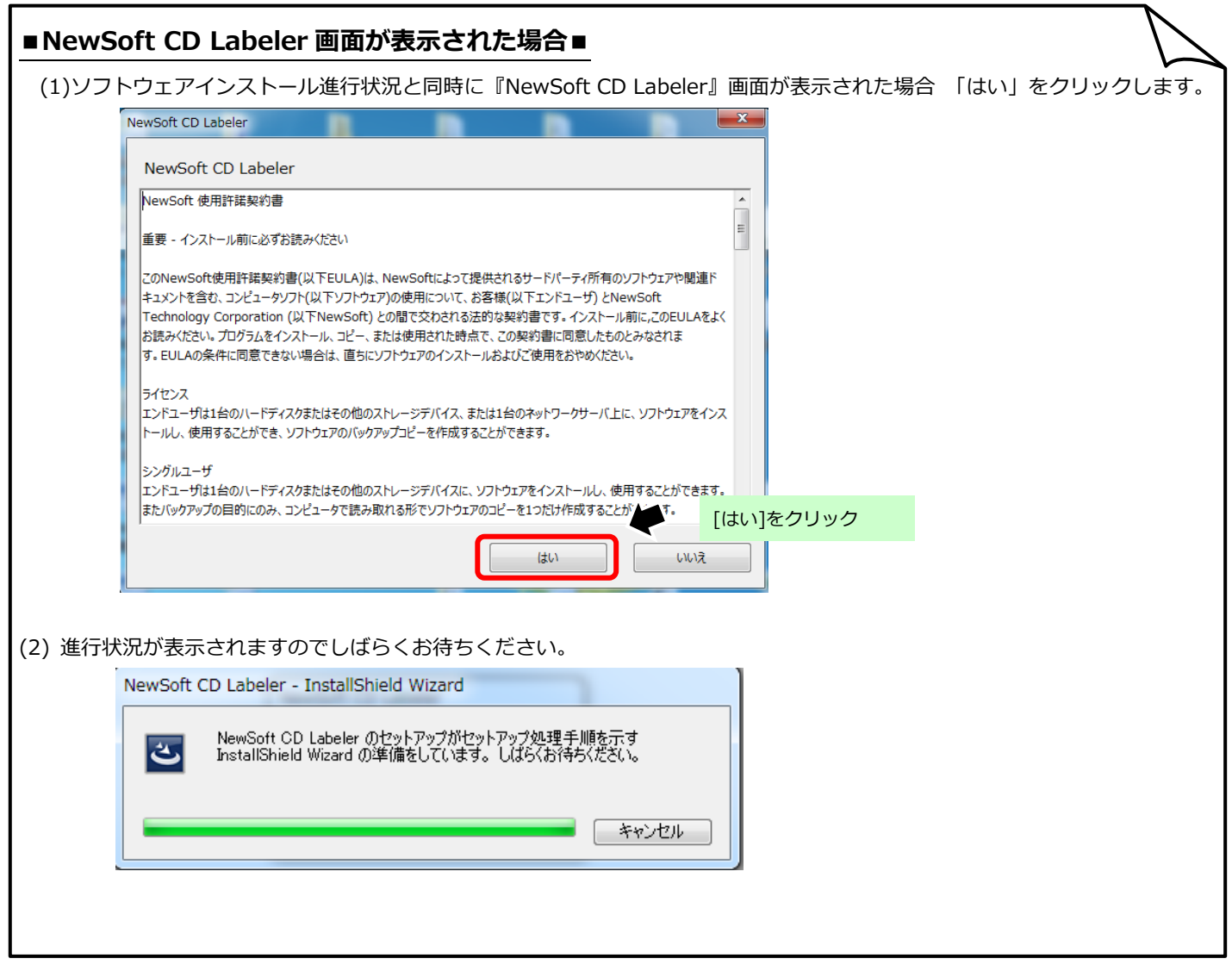

- (9)添付ソフトのインストールになります。インストールする場合は、[インストール]をクリックします。
	- 不要な場合はそのまま[次の項目へ] をクリックします。

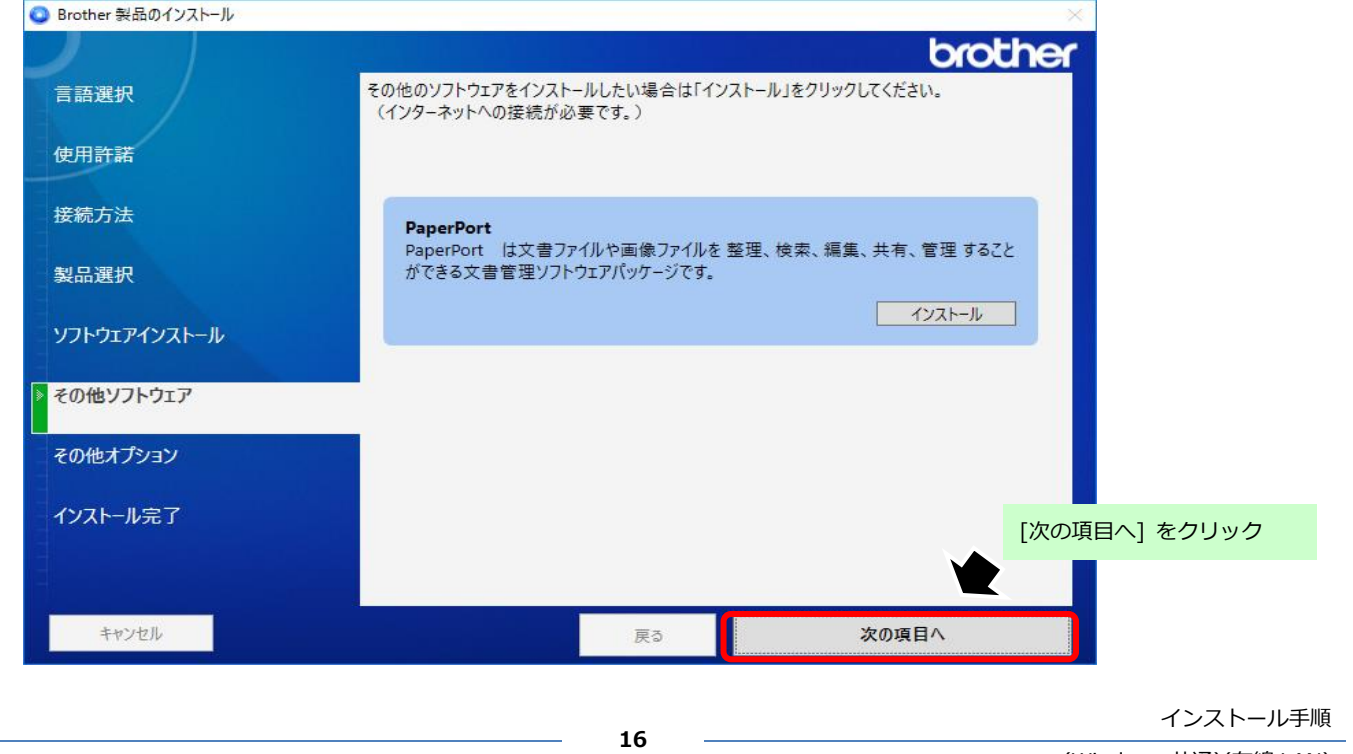

(Windows 共通)(有線 LAN)

(10) [次の項目へ] をクリックします。

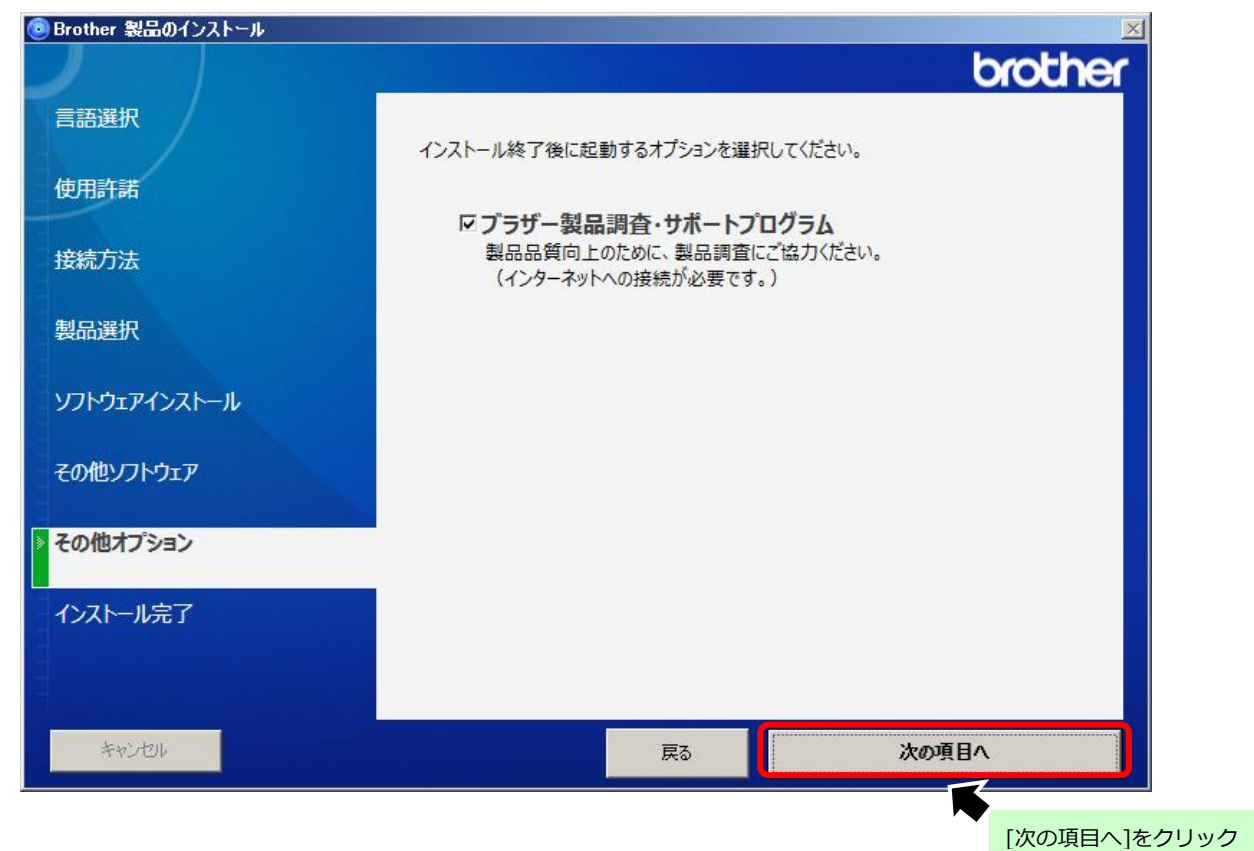

## (11) )[終了する] をクリックします。

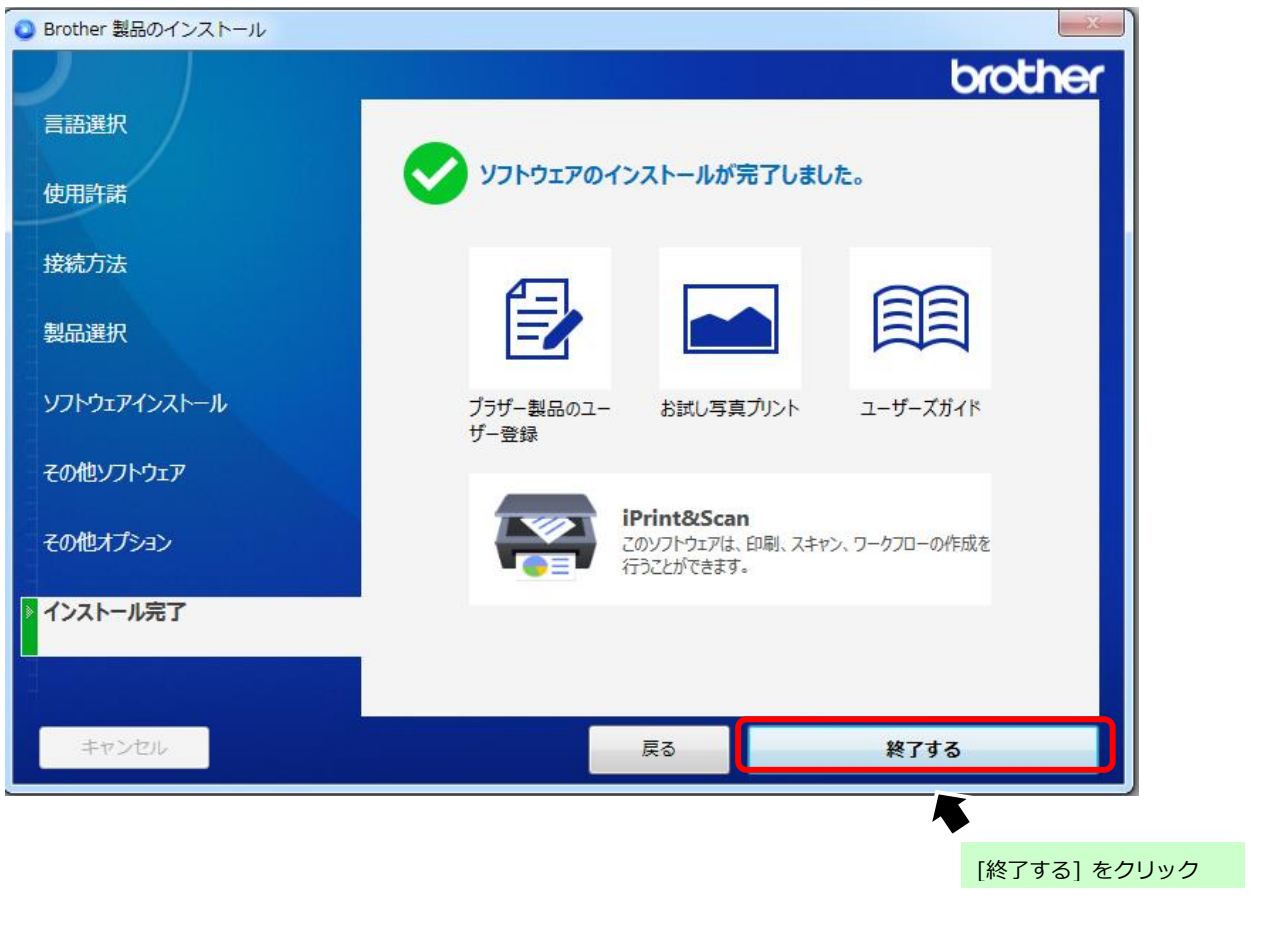

(12) ソフトウェア更新プログラムがある場合は、[ソフトウェア更新確認]が表示されます。 該当の項目を選択し[アップデート] をクリックします。

後は表示された画面に従い進めます。**※更新する項目により画面構成が異なります。**

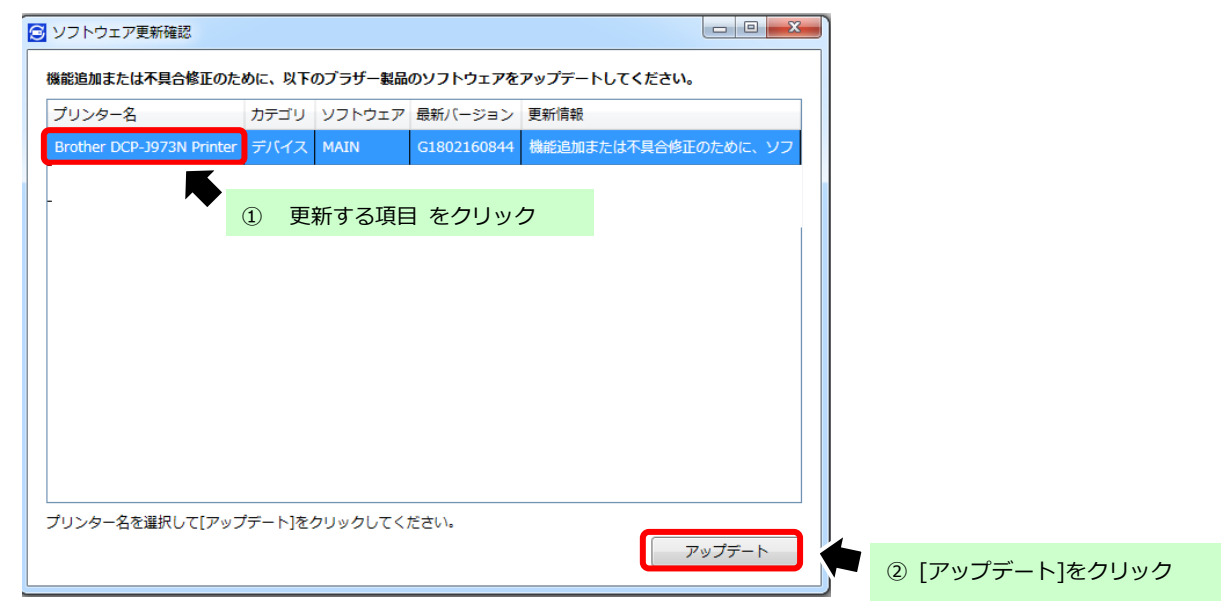

(13) 「ブラザー製品調査・サポートプログラム」 画面は [×] ボタンをクリックし画面を閉じます。

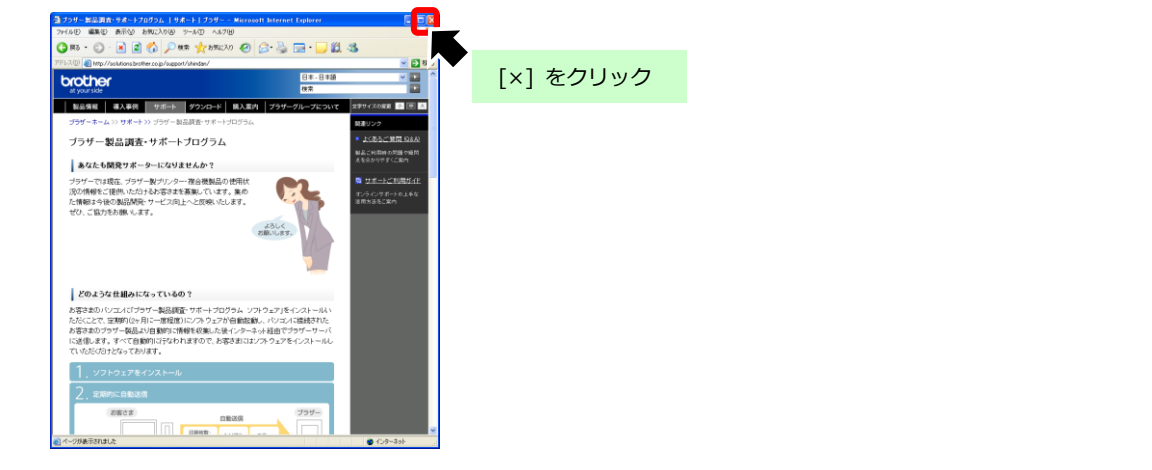

以上